## **Portola Valley School District**

## **PowerSchool Parent Portal Single Sign On**

Please follow the steps below to create your account.

\*Note: If you already have a child attending 6/7/8th grade at Corte Madera School you can use that same parent portal account and "add" a student to that account. Once in your parent portal account select "Account Preferences" on the left side->select "Students" tab at the top->and then select "Add" on the top right side of the screen.

1) Access the district's public portal

https://pvsd.powerschool.com

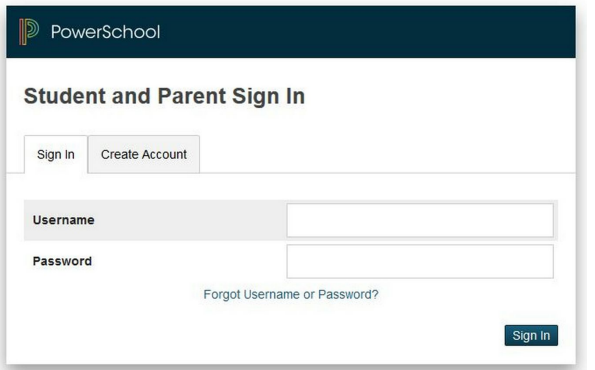

2) Click on Create an account

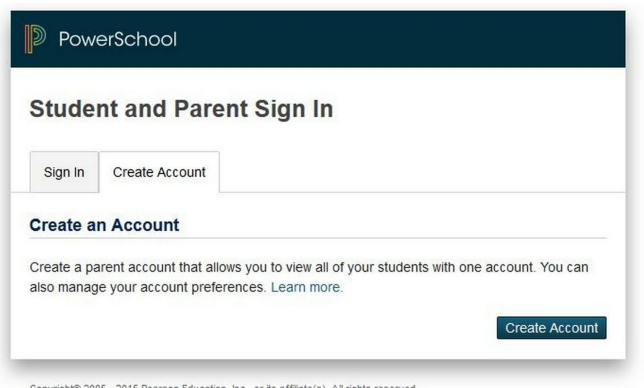

Copyright® 2005 - 2015 Pearson Education, Inc., or its affiliate(s). All rights reserved.

3) Enter your desired username and password (this is of your choosing)

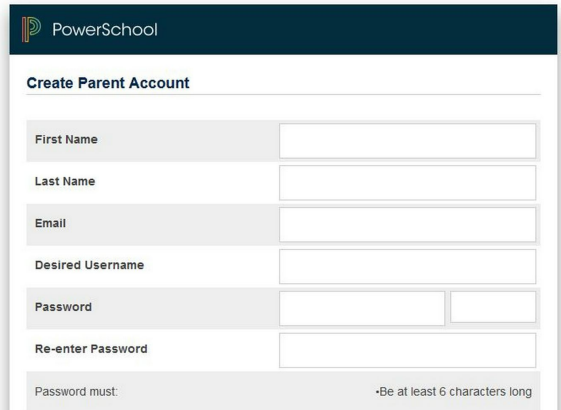

4) Scroll down the page and populate the " Link to Students Accounts" portion.

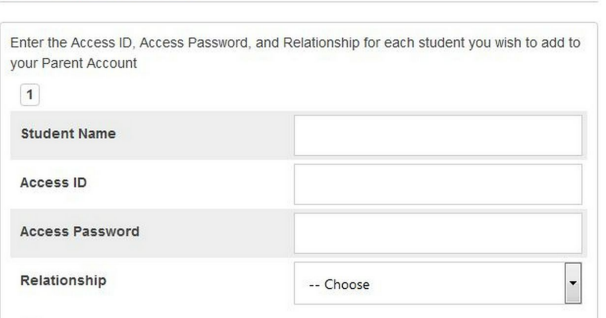

Type your child's name.

**Link Students to Account** 

This is where you will need the Access ID and Access Password. Use the CONFIDENTIAL ID and Password listed on the letter/email you received.

You can add multiple students associated to your one account.

5) Hit enter at the bottom of the page.

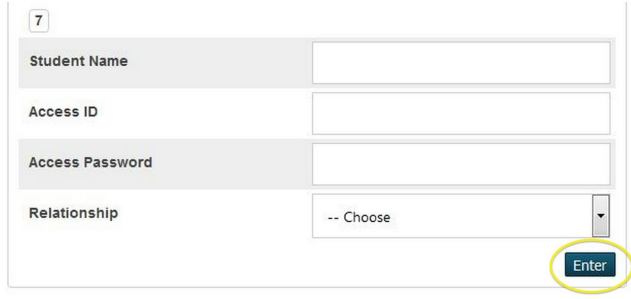

You will now be able to log into your account.

It will take you back to the Sign In page. To Sign In, enter the username and password you created for yourself in Step 3.

## **PowerSchool Registration from the Parent Portal**

In order to ensure that families are properly accessing PowerSchool Registration from the Parent Portal we have put together a workflow that should provide a base line of steps needed in order to access and successfully submit a registration form from the PowerSchool Parent Portal.

1. The first step that needs to be taken when accessing registration is to log in to PowerSchool with the Parent log in information.

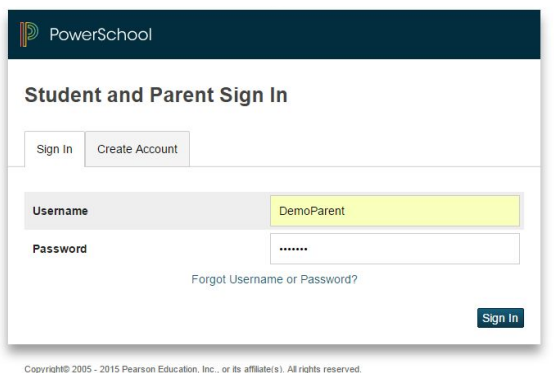

- 2. Once logged in, there are two separate options to use in order to access PowerSchool Registration:
	- a. The first method you may use to access registration is to select the "Applications" Icon on the top right hand corner of the Parent Portal, this will then take you to the registration page.

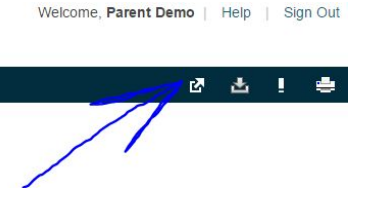

b. The other method in which you can access registration is by selecting the PowerSchool Registration option on the bottom left hand corner of the Parent Portal page.

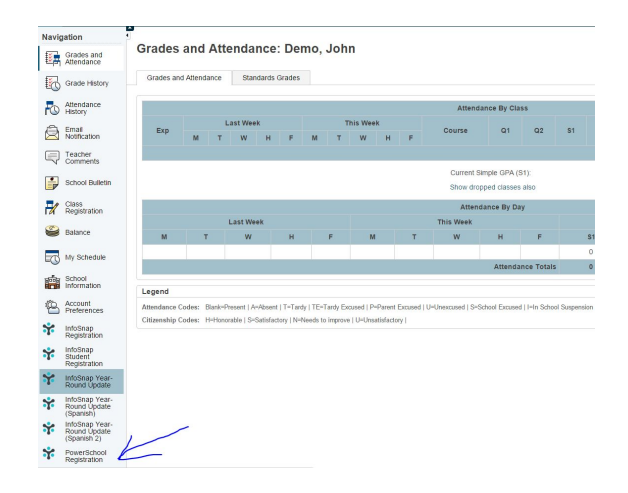

3. Once you have selected the PowerSchool Registration Icon you will be taken to a page to select the registration you would like to access. This page should display the form that you will need to access to complete the registration process.

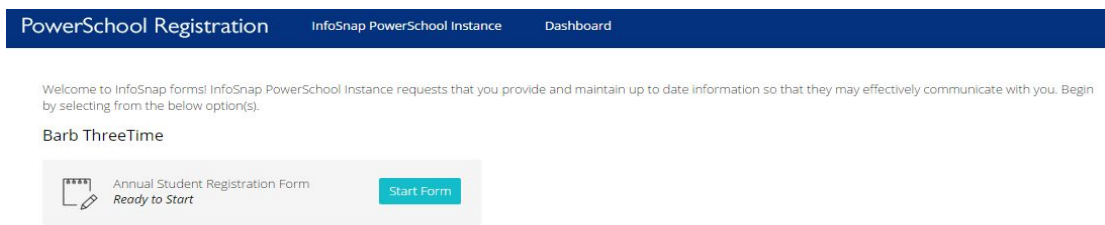

4. After clicking "Start Form" you will be directed to the form that needs to be completed. Be sure to fill out all required fields and any other information that you feel is necessary. Next, scroll to the bottom of the page and select the "Submit Form" option and log out, this will complete the registration process.

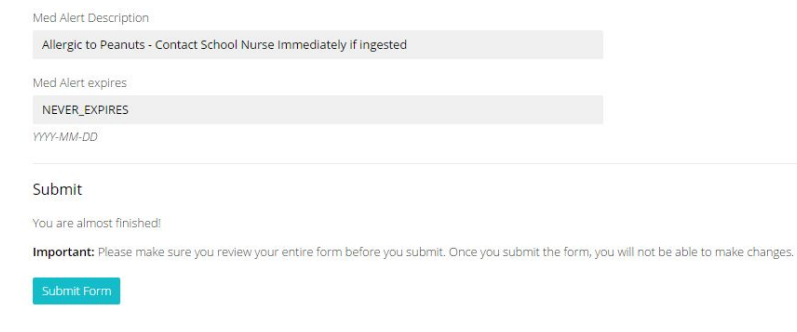

The steps provided in this work flow should allow you to properly access and complete the registration process.